# EX19244 Smart-Managed Switch Installation Guide

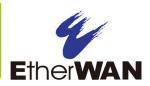

### **1** Unpacking

Unpack the items. Your package should include:

- > One EX19244 Ethernet PoE switch
- > One AC power cord
- Rack-mounting hardware kit

If items are missing or damaged, notify your EtherWAN representative. Keep the carton and packing material.

#### 2 What Else You Need

- Category 5 or better Ethernet cables
- Small form-factor pluggable (SFP) optical transceiver modules for optional fiber connectivity
- PC with an Ethernet (RJ45) interface and a web browser for configuration

#### **3** Select a Location

- Desktop installations: Mount on a flat table or shelf surface.
- Rack installations: Use a 19-inch EIA standard equipment rack that is grounded and physically secure.
- Identify a power source within 6 feet (1.8 meters).
- Choose a dry area with ambient temperature between 0 and 40°C (32 and 104°F).
- Do not cover fans on the rear and side.
- Keep away from heat sources, sunlight, warm air exhausts, hot-air vents, and heaters.

- > Be sure there is adequate airflow.
- Keep the switch at least 6 ft (1.83 m) away from the nearest source of electromagnetic noise, such as a photocopy machine.

# 4 Connect to the Data Ports

10/100/1000Mbps PoE+ or 100/1000Mbps SFP Combo Ports

#### **Twenty-Four Gigabit RJ45 Ports**

The switch is equipped with 24 10/100/1000 Mbps RJ45 ports that provide IEEE802.3at Power over Ethernet (PoE+), with up to 30W per port (460W total PoE power budget). These ports can be connected to PoE devices such as IP surveillance cameras or Voice Over Internet Protocol (VoIP) phones.

- A. Insert one end of a Category 5 or better Ethernet cable into a switch port.
- **B.** Connect the other end into the Ethernet port of the device.
- C. Repeat steps A and B for each additional device you want to connect to the switch.

#### Four Gigabit Combo/SFP Ports

The RJ45 Ports 21 to 24 can be used as combo ports along with four 100/1000Mbps SFP ports.

The SFP ports accommodate standard SFP modules; wear an ESD-preventive wrist strap before connecting SFP modules.

These combo ports operate in "either/or" fashion. This means that attaching to either an RJ45 or SFP port renders the equivalent partner port unavailable. See the examples below.

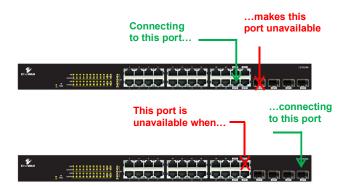

#### **5** Apply AC Power

- A. Connect the female end of the supplied AC power adapter cable to the power receptacle on the switch rear panel. Connect the other end to a grounded 3-pronged AC outlet.
- B. On the switch rear panel, move the ON/OFF switch to the ON position.

When you apply AC power:

- > The fans start.
- > The orange **Power** LED goes ON.
- The Link/ACT LEDs turn on for every port connected to a powered device.

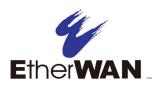

# **EX19244 Smart-Managed PoE Switch Installation Guide**

#### **6** Configure the Switch

After the switch boots up, perform a basic configuration of the switch.

- A. Connect an available RJ45 switch port to a PC using a Category 5 or better Ethernet cable.
- **B.** Confirm that the Link/ACT LED for the switch port to which the PC is connected is ON.
- **C.** Configure the PC's TCP/IP settings to use the subnet 192.168.1.1.
- D. In a Web browser, type the default IP address of <u>http://192.168.1.10</u> in the address bar and press Enter.
- E. Upon initial log in, a password must be set before configuration.
- F. At the User Log In screen, type **admin** for the default password, and then click **Apply**.
- G. Click **OK** on the popup window.

192.168.1.10 says

First time login, please change the password!!

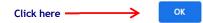

Enter the desired name for the User ID and enter a new password. The new password must meet the following complexity requirements: Minimum 8 characters and maximum 35 characters in password length without leading or trailing blanks. The password must contain characters from the following categories:

1. Uppercase English letters, (A to Z)

EX19244

1/6/2021

Copyright 2021 EtherWAN Systems, Inc.

2. Lowercase English letters, (a to z)

4. Non-alphanumeric characters (e.g. @,#,\$), but

192.168.1.10

255.255.255.0

0.0.0.0

....

0

**H.** At the System Configuration page, perform

If your network uses a DHCP server, click

 If your network uses static IP addresses, enter the switch's IP Address. Subnet

Mask, and Gateway settings.

3. Numbers, (0 to 9)

not including (", ?, !)

Enable DHCP

Fallback IP Address

Fallback Gateway

Management VLAN

Inactivity Timeout (secs)

one of these steps:

Enable **DHCP**.

Name

-

I. Click Apply.

Password

Fallback Subnet Mask

Enable DHCP
Fallback IP Address
192.168.1.10
Fallback Subnet Mask
255.255.255.0
Fallback Gateway
0.0.0.0
Management VLAN
1
Name
Password
Inactivity Timeout (secs)
0
Apply
Refresh

## 7 Front Panel LEDs

| LED                         | Color  | Status                                        |
|-----------------------------|--------|-----------------------------------------------|
| Power                       | Orange | ON = switch is receiving power.               |
| <b>PoE</b><br>(port number) | Orange | ON = Power Device (PD) is connected.          |
|                             |        | OFF = PD is disconnected.                     |
| Link/ACT<br>(port number)   | Green  | ON = valid network connection.                |
|                             |        | OFF = no data transmission on port.           |
|                             |        | Flashing = port is sending or receiving data. |
| SFP<br>(port number)        | Green  | ON = valid network connection.                |
|                             |        | OFF = no data transmission on port.           |
|                             |        | Flashing = port is sending or receiving data. |